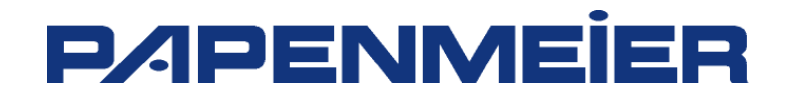

# **Brailledrucker Handbuch**

**Brailledrucker BASIC S/D, EVEREST, 4x4 PRO und WinBraille / Version 3**

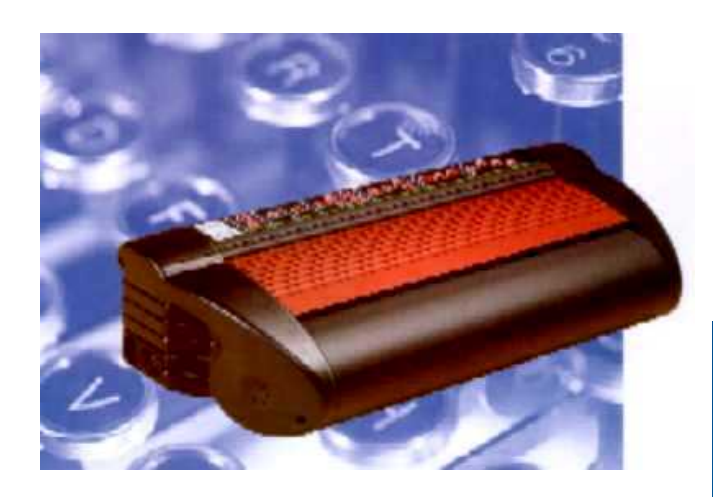

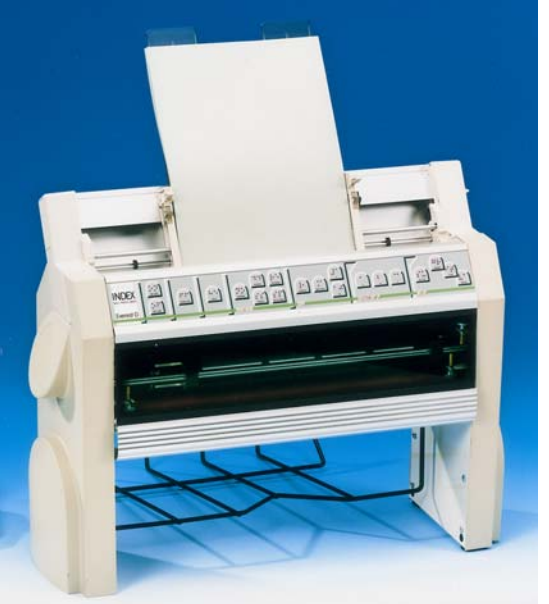

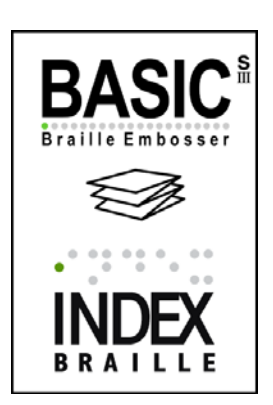

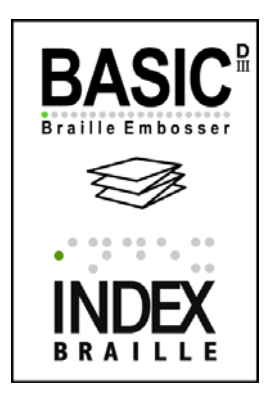

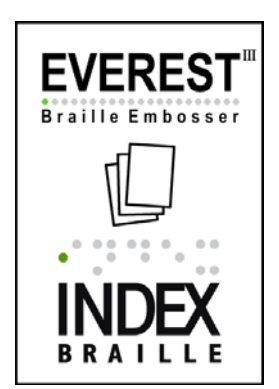

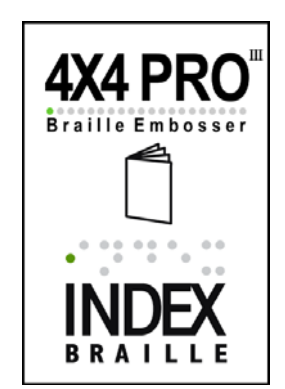

**P/IPENMEIER** 

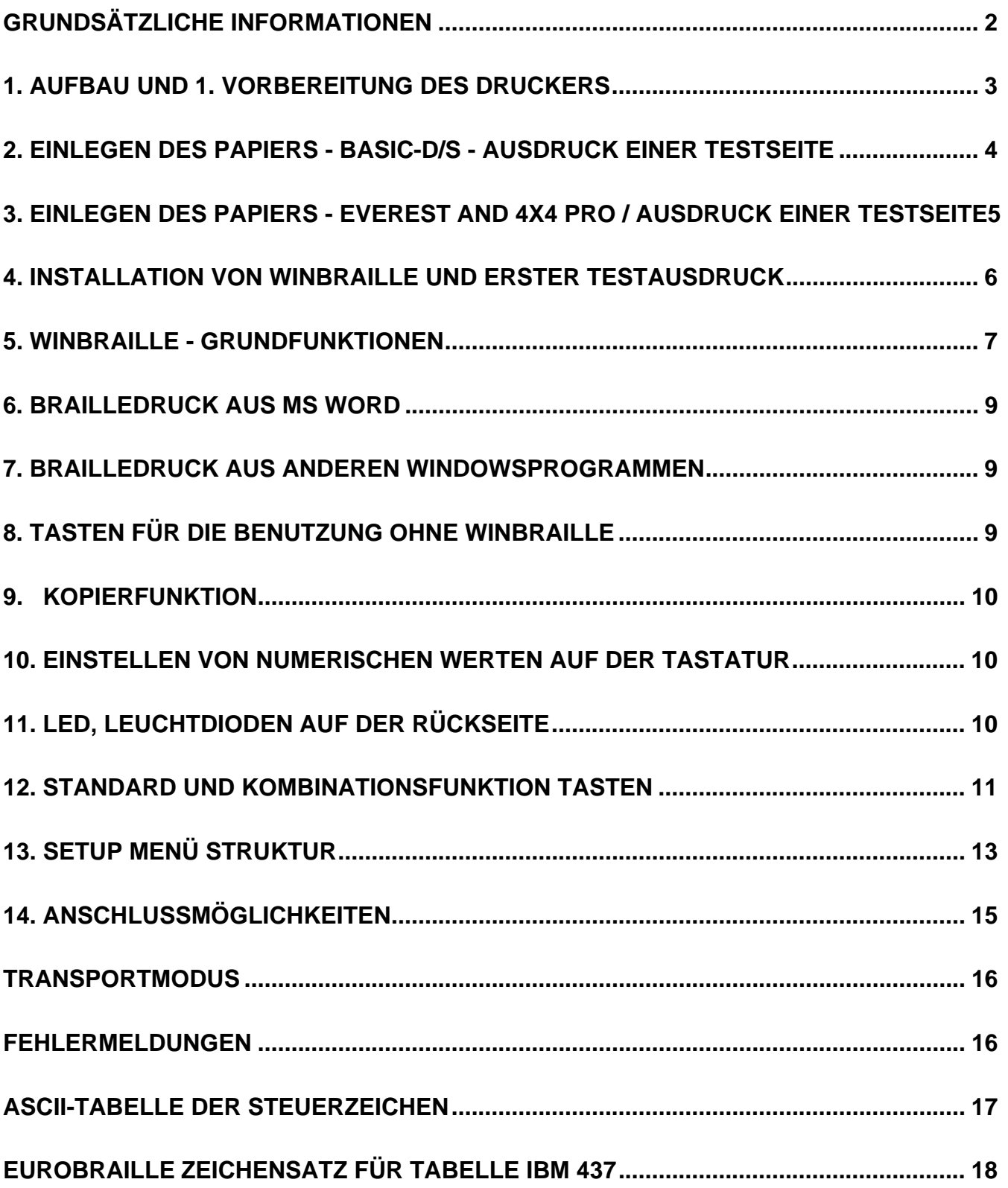

## **Handbuch**

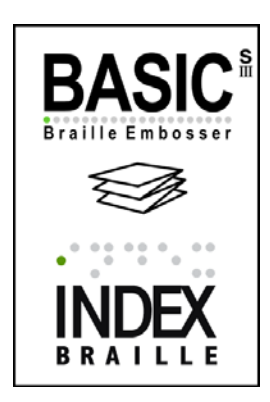

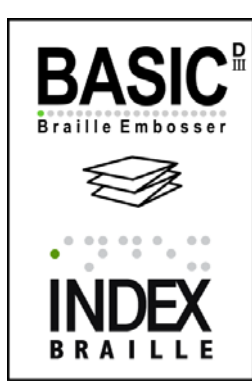

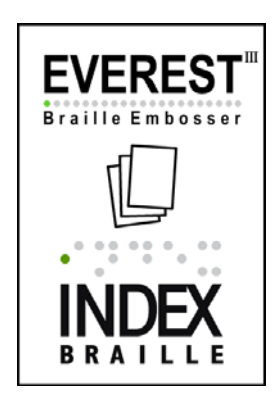

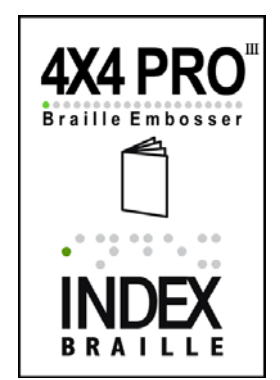

### **Grundsätzliche Informationen**

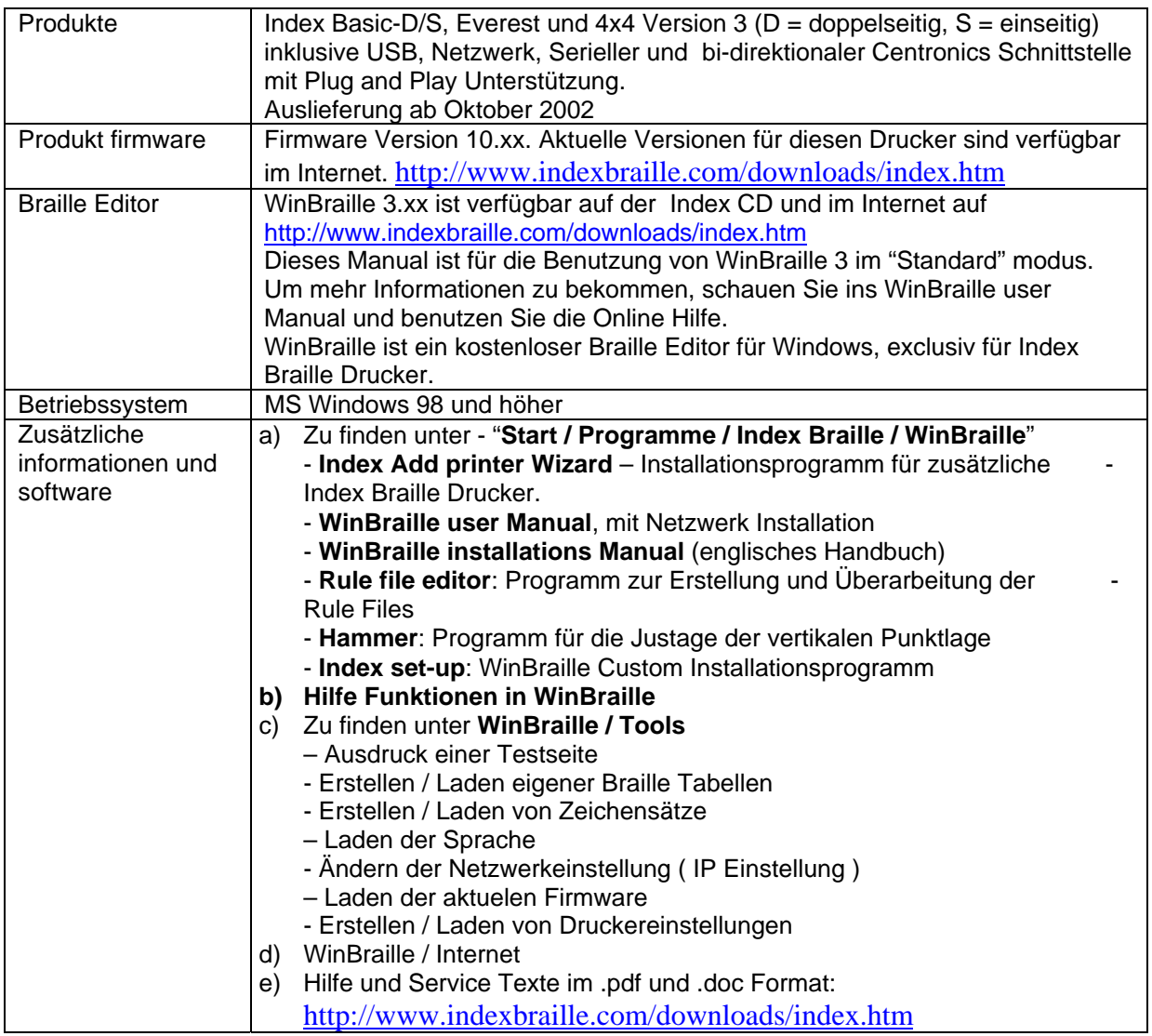

**1. Aufbau und 1. Vorbereitung des Druckers** 

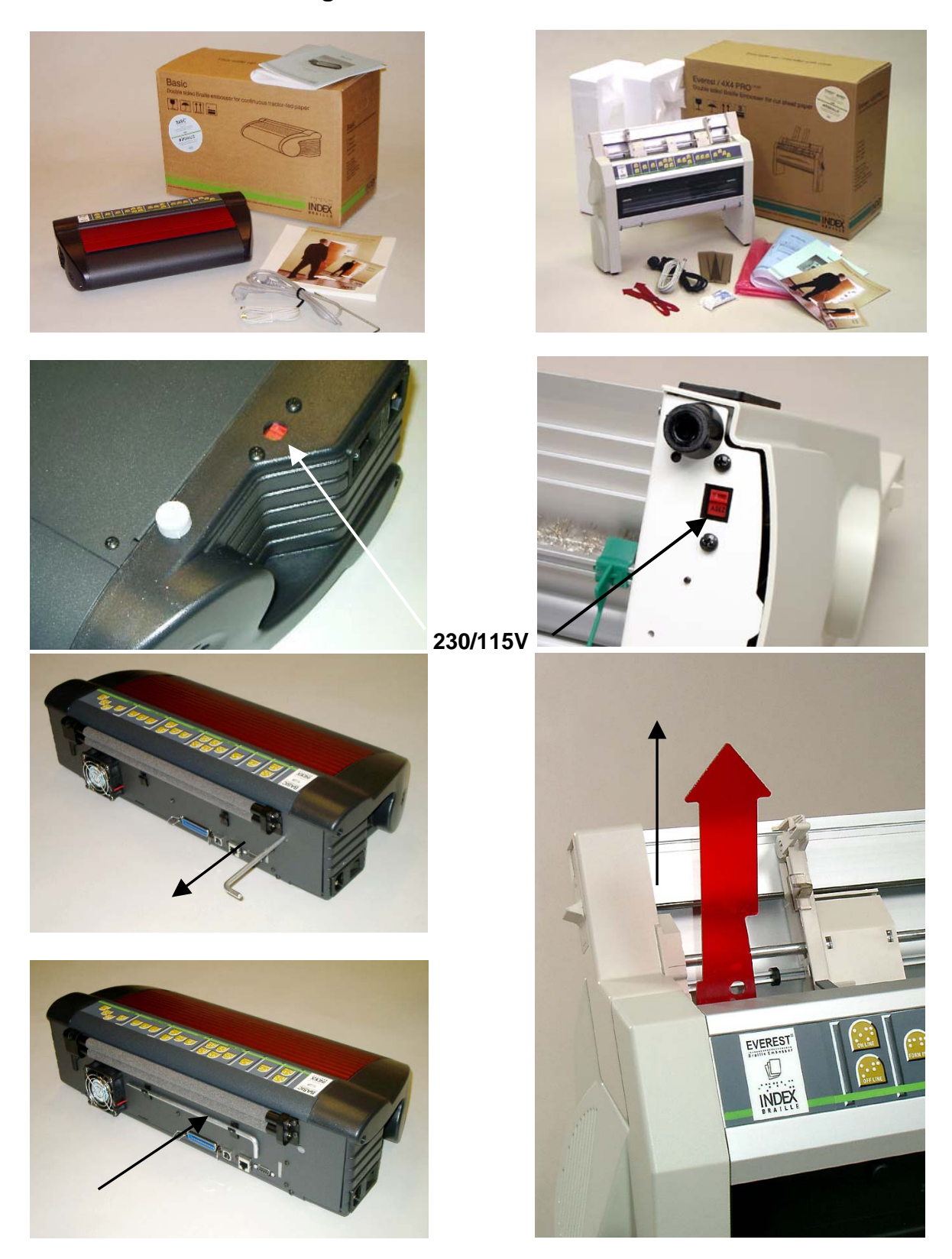

Kontrolle des Schiebeschalters für die Spannungswahl (Unterseite) 230/115 Volt ! Entfernen der Transportsicherung ( Für spätere Transporte des Druckers aufbewahren! )

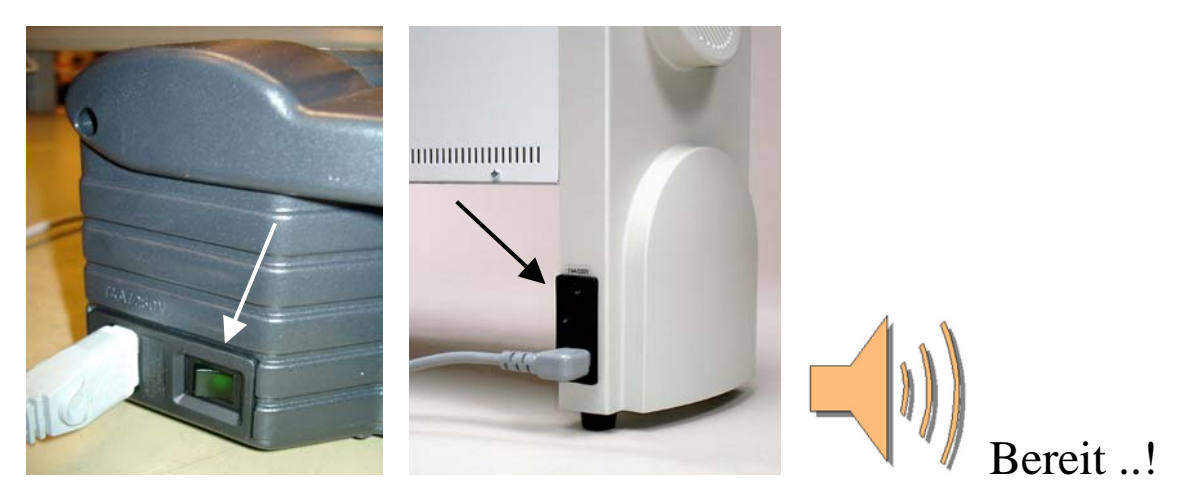

Anschliessen der Netzleitung und Einschalten

### **2. Einlegen des Papiers - Basic-D/S - Ausdruck einer Testseite**

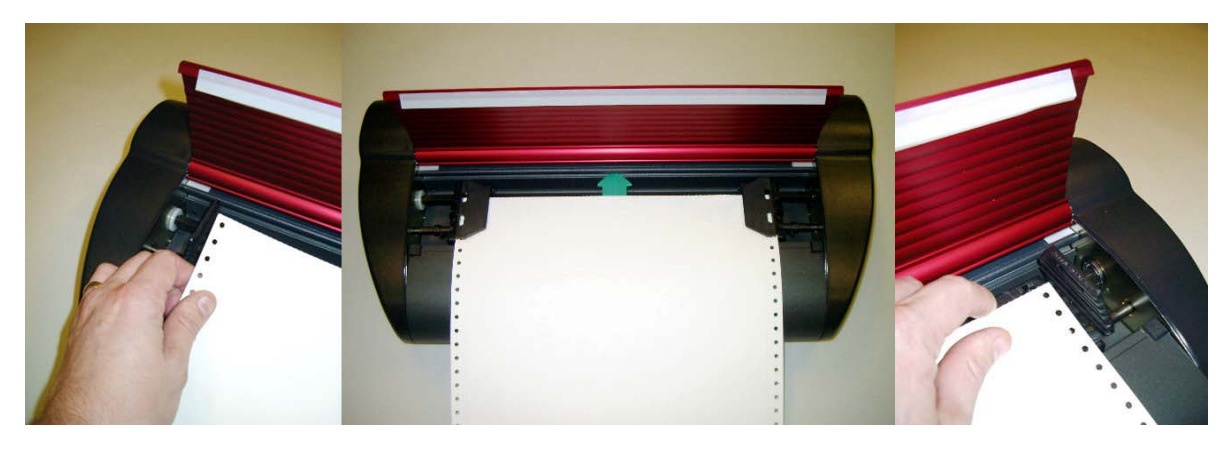

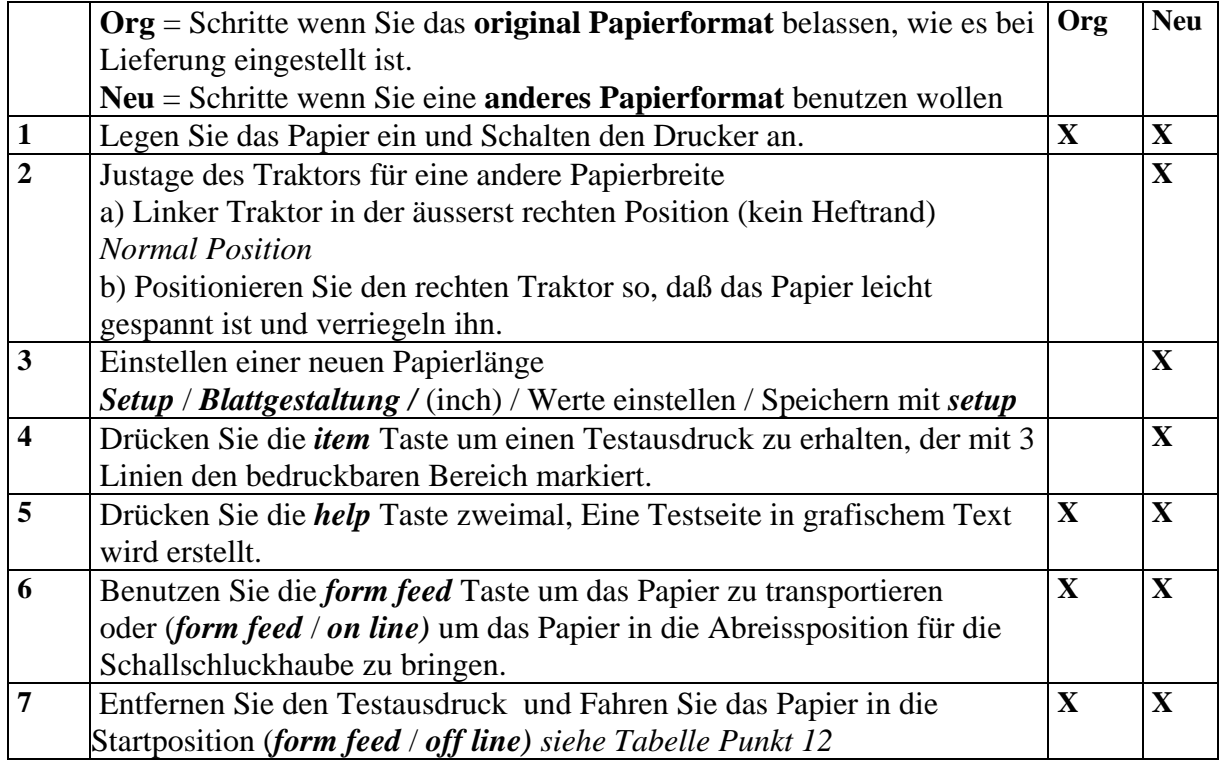

### **3. Einlegen des Papiers - Everest and 4X4 PRO / Ausdruck einer Testseite**

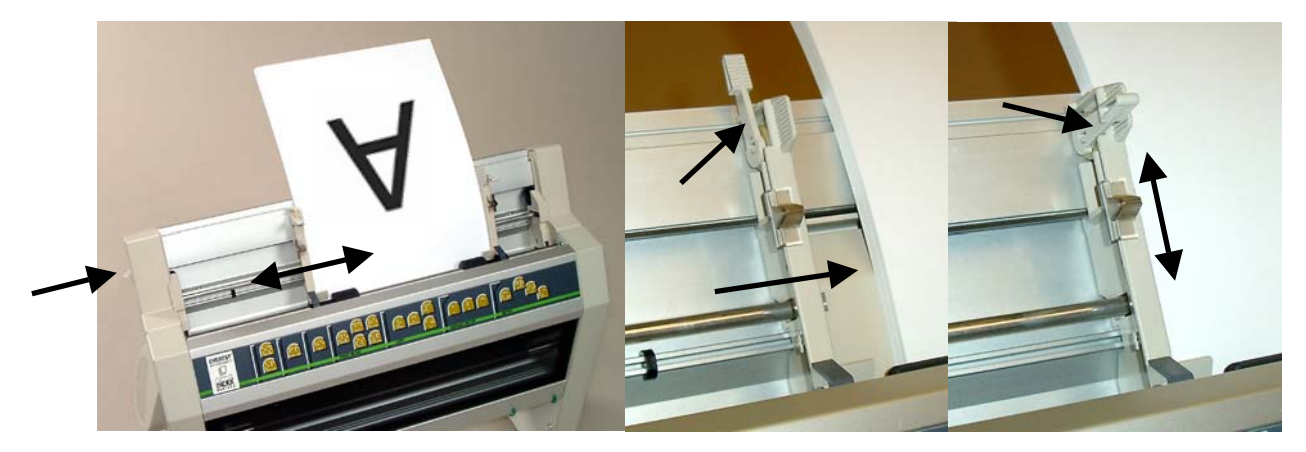

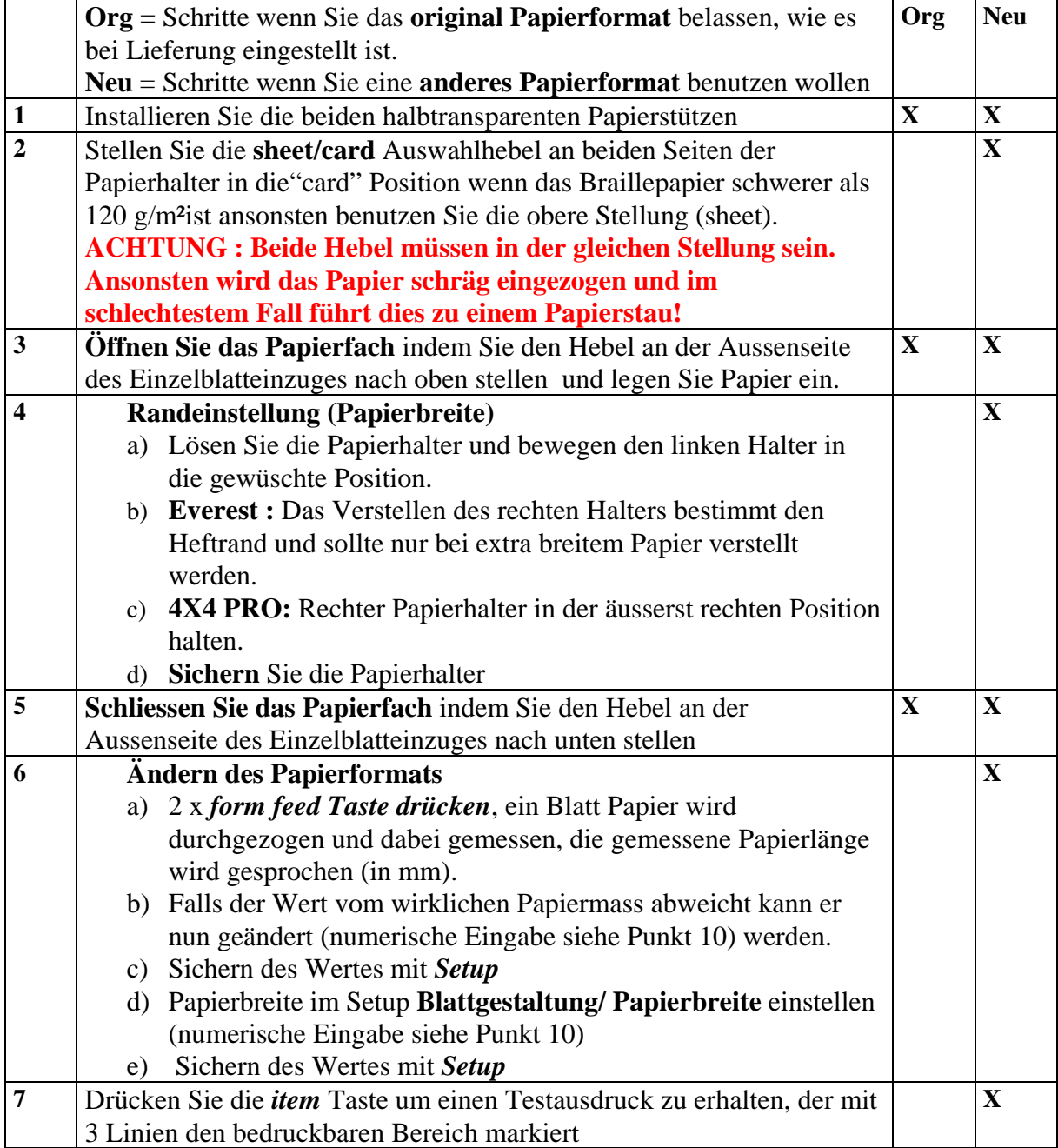

### **4. Installation von WinBraille und erster Testausdruck**

### **Vor der Installation:**

a) Entfernen Sie alle vorherigen Installationen von WinBraille.

Start / Einstellungen / Systemsteuerung /Software– selektieren Sie WinBraille und Entfernen. Folgen Sie den Anweisungen und entfernen WinBraille.

b) Entfernen Sie alle Braille Drucker und Winbraille Treiber

Start / Einstellungen / Drucker – Treiber anwählen und entfernen

c) Entfernen Sie das alte Programmverzeichnis (z.B. c:\Programme\Indexbraille)

### **Installation:**

1. Für die Installation brauchen Sie die Index CD oder das Setup Programm aus dem Internet

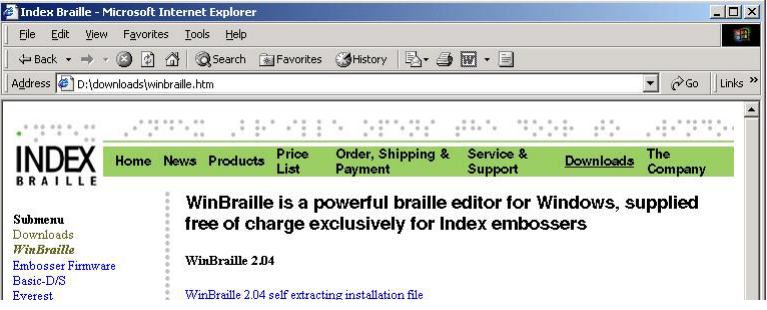

www.indexbraille.com

- 2. Schliessen Sie alle Programme auf Ihrem Computer.
- 3. Legen Sie die Index CD 2002 ein. Falls das Programm nicht von alleine startet, starten Sie "index.html" von Hand aus dem Hauptverzeichnis der CD"

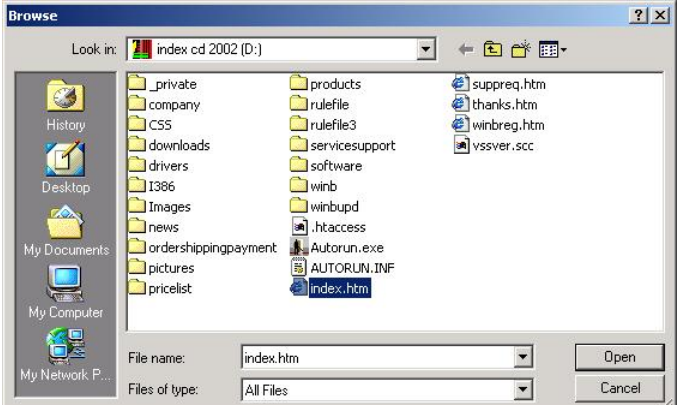

4.

5. Es öffnet sich die Index Braille website, klicken Sie dort weiter "Download" und starten dort "WinBraille 3.xx self extraction installation file"

a) Selektieren Sie im nun erscheinenden Fenster"Das Programm von diesem Ort ausführen" dann "OK" b) Im nächsten Fernster "Sicherheitswarnung", wählen Sie "Ja"

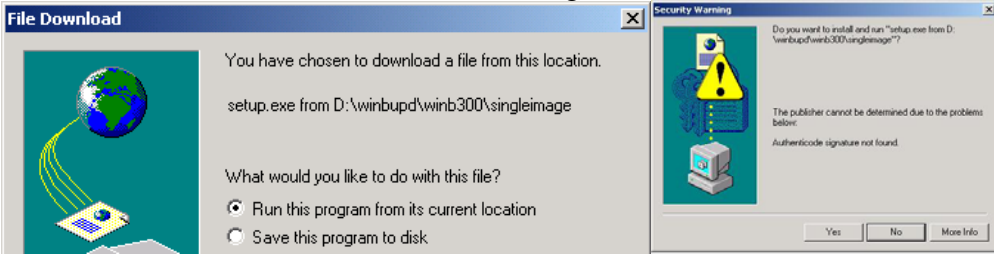

6. Folgen Sie nun den Anweisungen des Installationsprogrammes.Wählen Sie für die Installation die "Standard" Version (Es ist später vom Programm aus möglich auf die professionelle Version umzuschalten, falls dies nötig ist).

Durch Wahl des entsprechenden "Custom installation package" werden Standardwerte für die Sprache, Papierformat usw automatisch installiert.

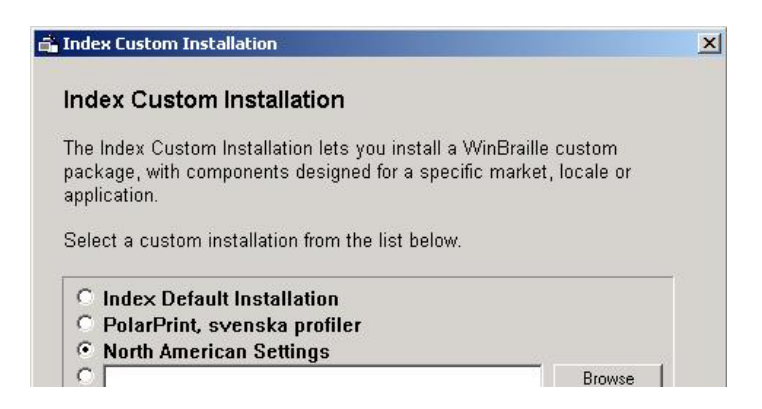

Folgen Sie den Anweisungen des Printer Installation wizards und wählen Ausdruck der Testseite

Nach Abschluss der Installation wird, wenn gewünscht, automatisch eine Testseite ausgedruckt. Später ist es jederzeit möglich, einen Testdruck vom "Tools" Menü aus gedruckt werden. Anhand der Testseite lassen sich die Funktion des Druckers, des Winbraille Druckertreibers und der Schnittstelle prüfen.

### **5. WinBraille - Grundfunktionen**

WinBraille ist nun installiert und bereit im "Standard mode" zu arbeiten.

Braille drucken aus WinBraille heraus:

- 1. Öffnen Sie das Original Dokument "Dateimenü/ öffnen" im WinBraille
- 2. Übersetzen Sie es in Braille, Ctrl+T oder braille / translate
- 3. Emboss the braille document, Ctrl+B or file / emboss

Ändern der WinBraille Einstellungen

Vorm Ändern der Einstellungen müssen alle offenen Dokumente in Winbraille geschlossen werden. Alle notwendigen Einstellungen werden im Menü Profile/ Kürzung vorgenommen wenn WinBraille im Standard Modus läuft.

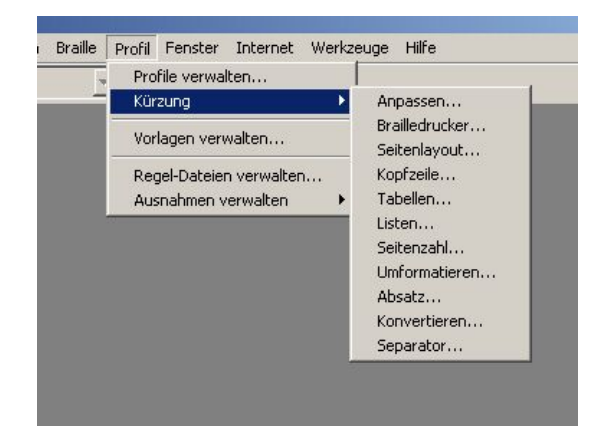

#### **Kürzungen, Liste der Grundfunktionen**

- **Anpassen**: Braille/Schwarzschrift, 6 Punkte Braille Eingabe
- **Brailledrucker**: Wahl des Brailledruckers und der Optionen
- **Seitenlayout**: Papierformat und Ränder
- **Kopfzeile**: Kopfzeile, Seitennumerierung, Datum und Zeit
- **Tabellen**: Auswahlmenü für die Präsentation von Tabellen
- **Listen**: Darstellung der Aufzählungszeichen
- **Seitenzahl**: Anzeige der Originaltext Seitenwechsel im Brailledruck
- **Umformatieren**: Behandlung von Seitenumbrüchen und leeren Zeile
- **Absatz**: Leerzeichen, Einrückungen, Zeilenabstand
- **Konvertieren**: Wahl der Sprache und des Rulefiles, Optionen und Ausnahmeliste
- **Seperator**: Definition der Separatorlinie

a) z.B. Eigenschaften des Rulefiles (Regeldatei), deutsche Kurzschrift .

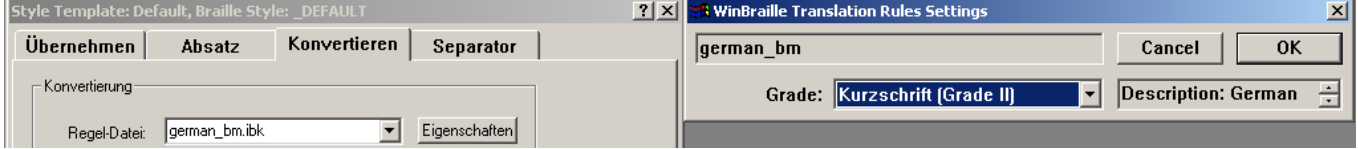

b) z.B. Papierwahl

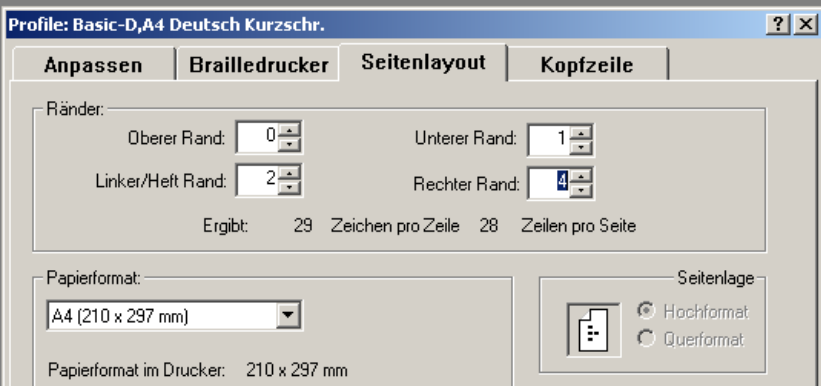

#### c) Überprüfen der Druckerwahl

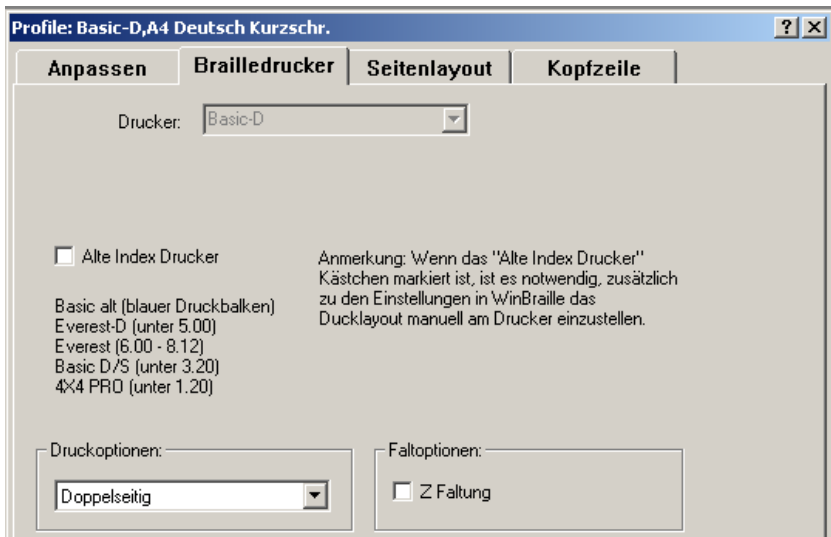

### **6. Brailledruck aus MS Word**

Um den Ausdruck von Braille aus Word heraus zu vereinfachen, sind folgende Menus und Schalter hinzugefügt worden..

Im **Datei** Menü der Eintrag **WinBraille emboss** .

Im Hauptmenu der **emboss** Schalter für den automatisierten Brailledruck.

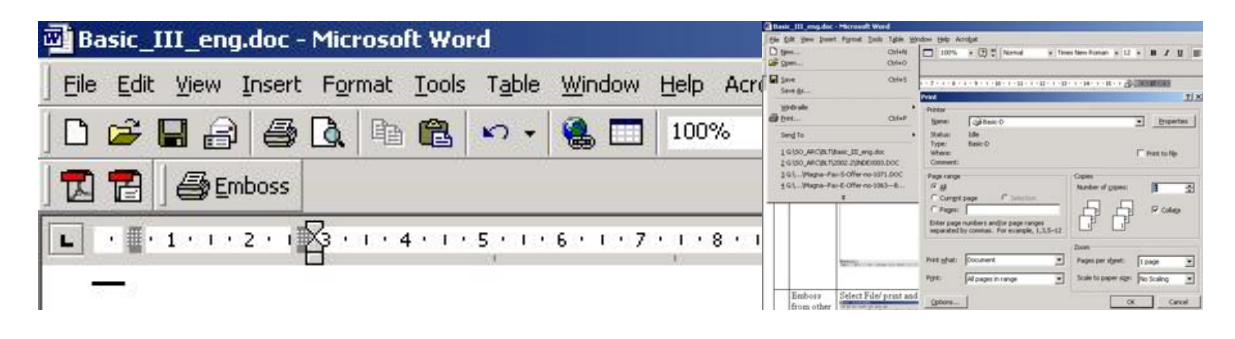

### **7. Brailledruck aus anderen Windowsprogrammen**

Wählen Sie Datei/Drucken und dort WinBraille.

### **8. Tasten für die Benutzung ohne WinBraille**

#### **. Tasten für die Benutzung ohne WinBraille oder Windows Druckertreiber**

- *normal* Ausdruck von formatierten Brailletext
- *double* Doppelseitiger Druck *single* Einseitiger Druck *reform* Umformatieren (Verdichten)des Text zum Braille Format *z-folding* Formatierung für die Z-Faltung *z-folding* 4X4 PRO – Setzt den 4x4 Pro wieder in den "Buchdruckmodus" wenn vorher Einseitig / Zweiseitig im Normalmodus auf A4 Papier gedruckt wurde.

### **9. Kopierfunktion**

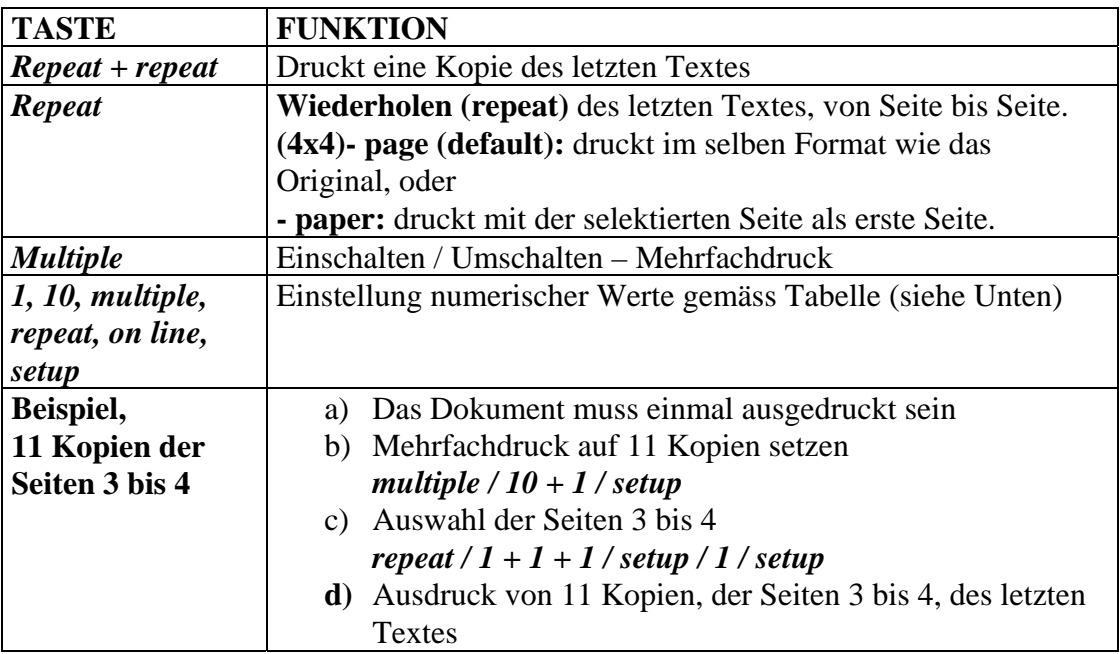

### **10. Einstellen von numerischen Werten auf der Tastatur**

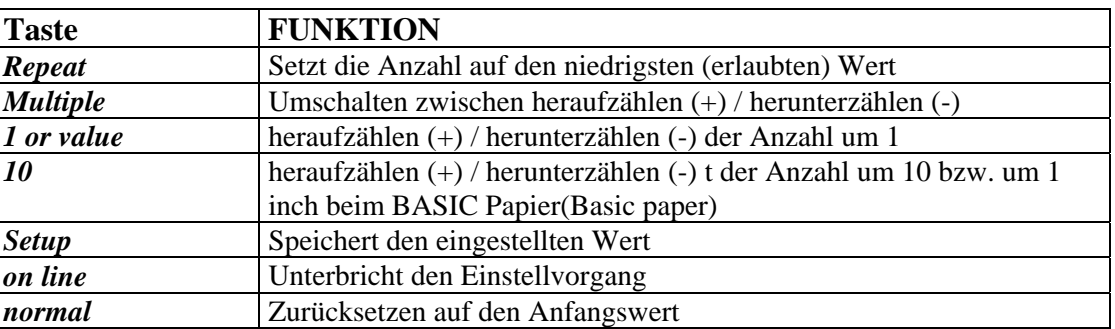

### **11. LED, Leuchtdioden auf der Rückseite**

LED Statusanzeige des Druckers.

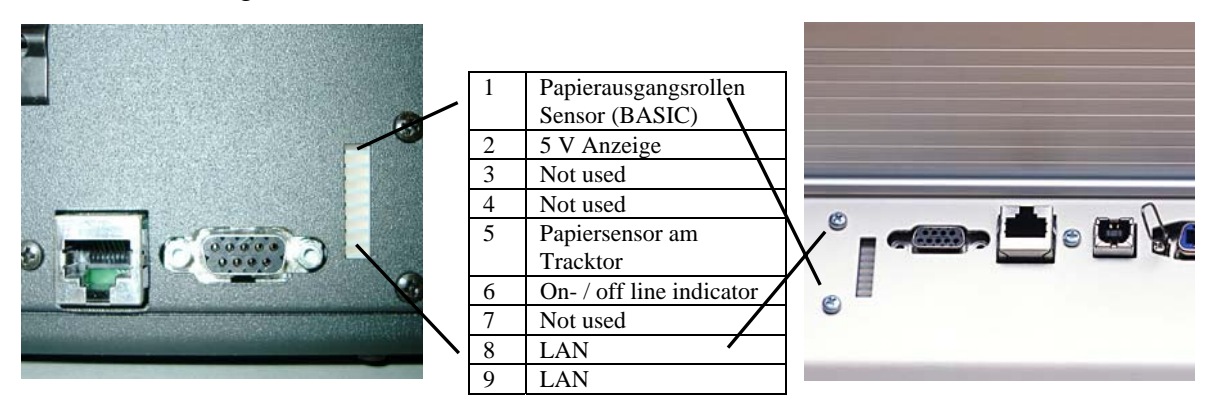

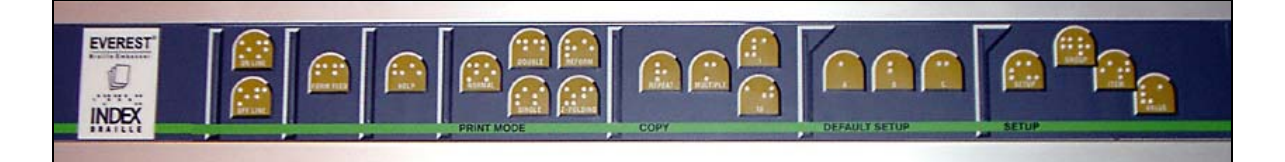

### **12.1 Standard und Kombinationsfunktion Tasten – Firmware bis Version 10.21**

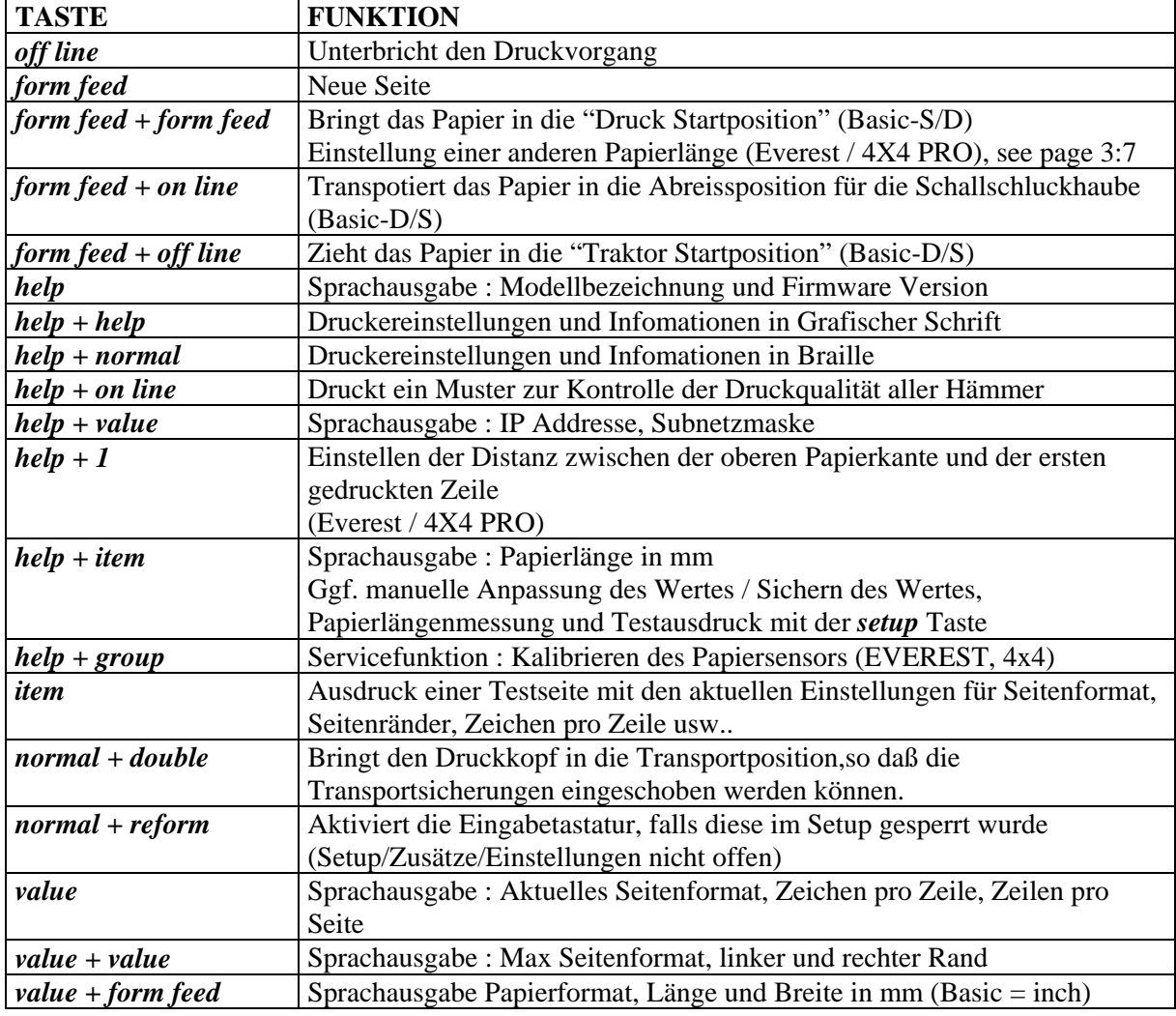

### **12.2 Standard und Kombinationsfunktion Tasten – Firmware ab Version 10.30**

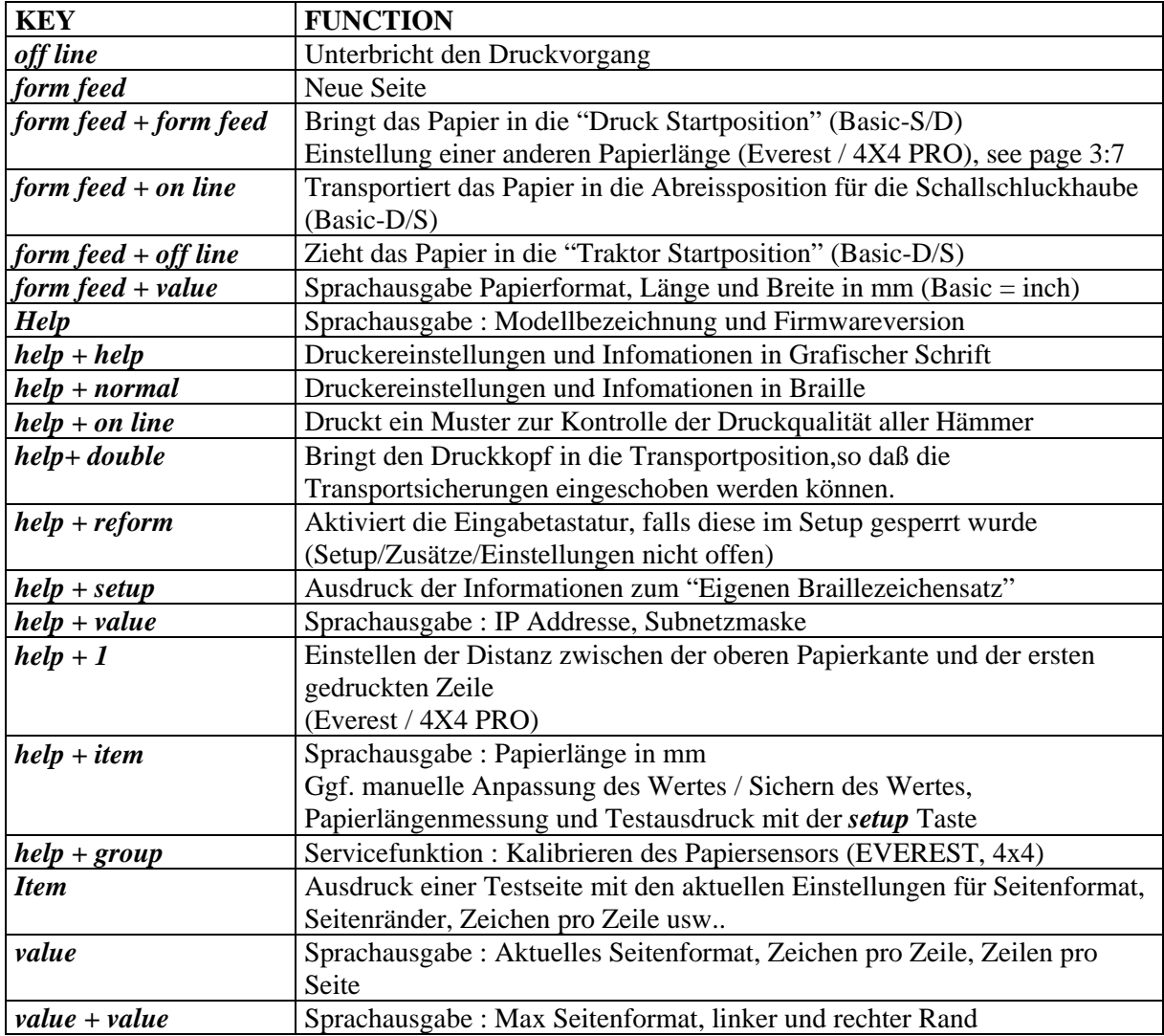

### **13.1 Setup Menü Struktur – Firmware bis Version 10.21**

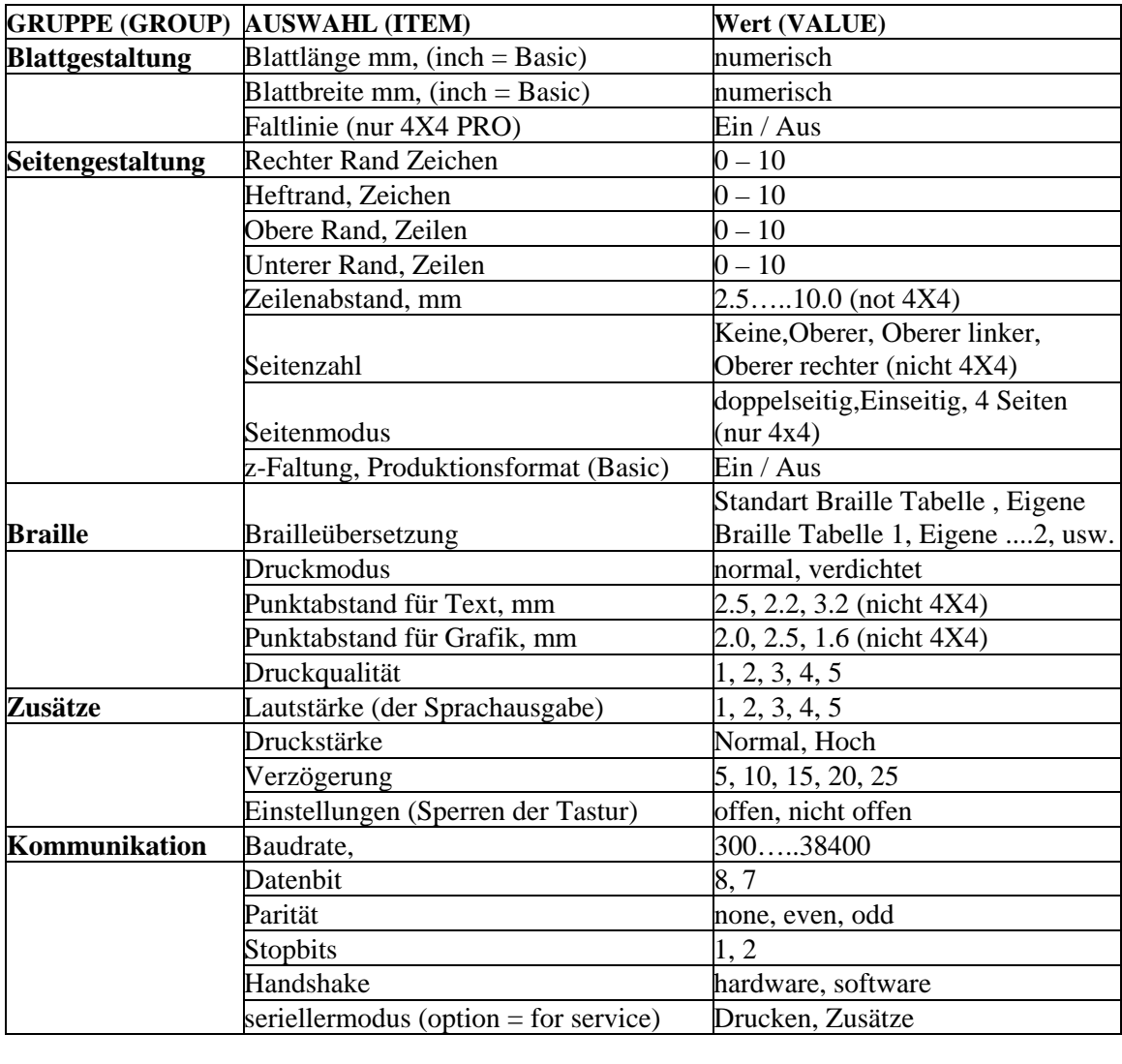

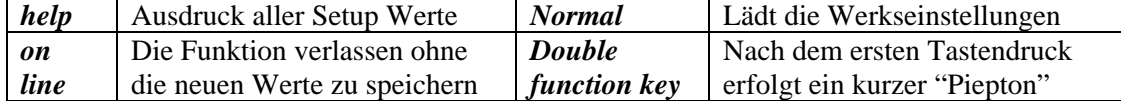

### **13.2 Setup Menü Struktur – Firmware ab Version 10.30**

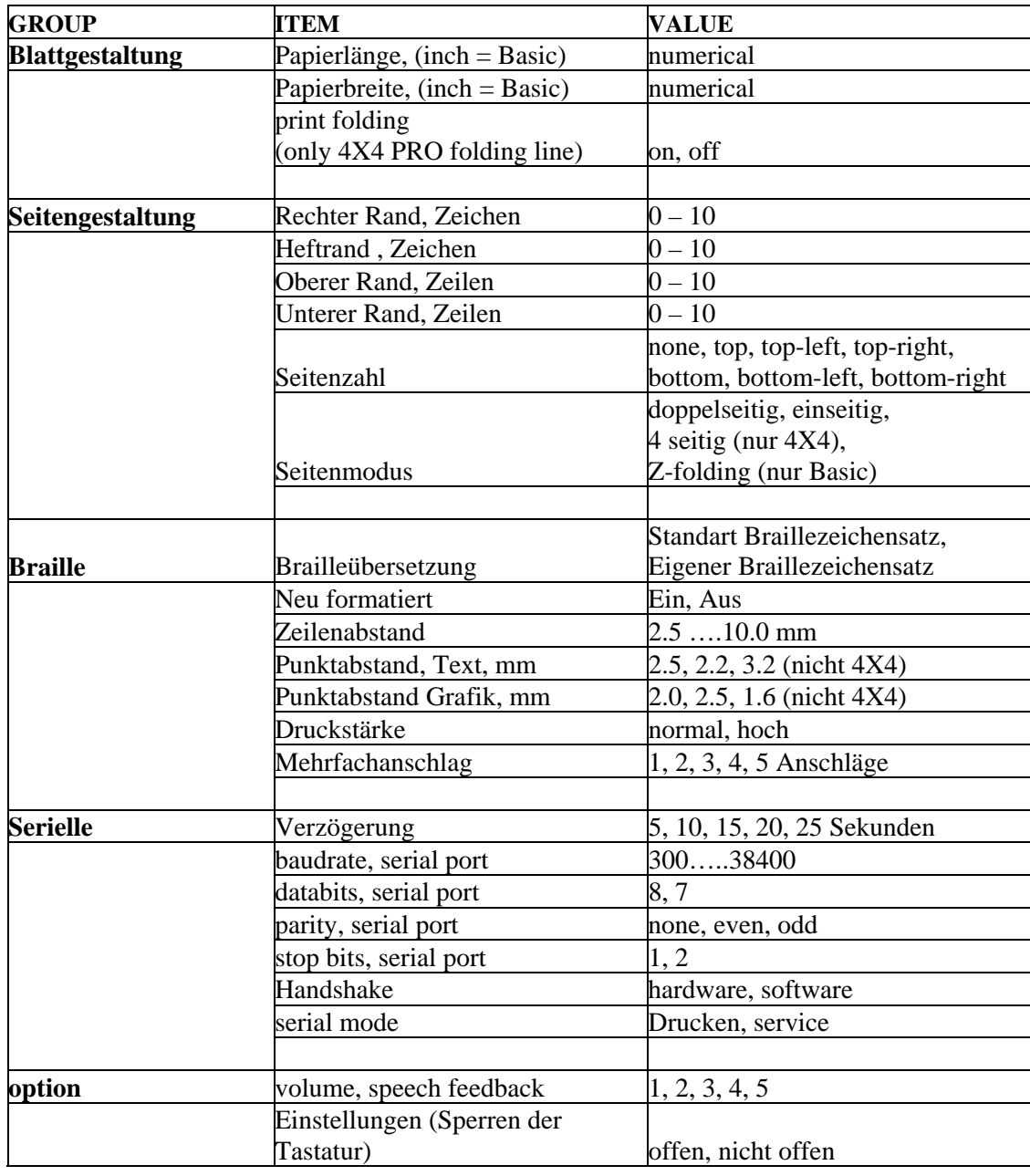

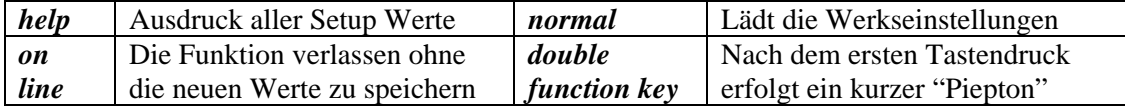

### **14. Anschlussmöglichkeiten**

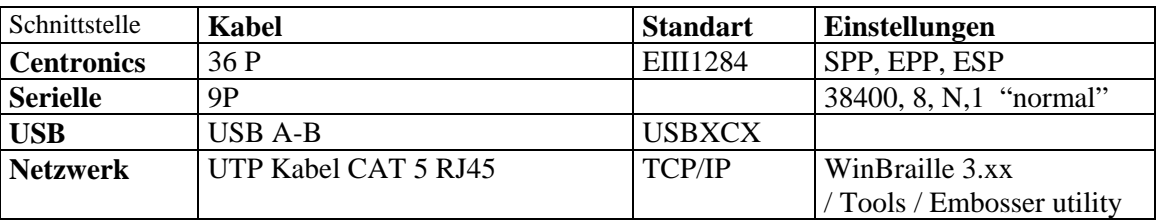

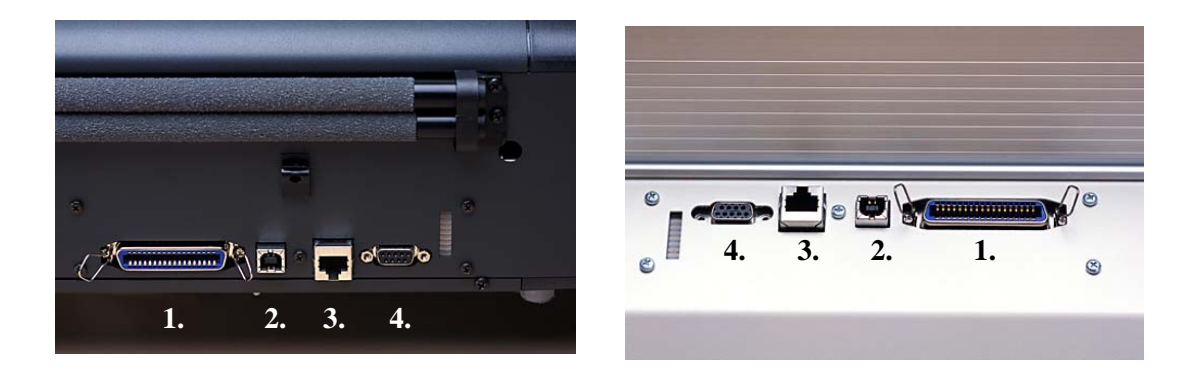

1. Centronics 2. USB 3. Netzwerk 4. Serielle

### **Transportmodus**

Drücken der Tasten normal / double ( Kombinationsfunktion) fährt den Druckkopf in seine Transportstellung.

Sie können den Drucker nun ausschalten und die Transportsicherung (BASIC D/S – Sicherundgsstift bzw EVEREST/4x4 die beiden Kunststoffzungen) installieren.

Erst jetzt ist INDEX Breailledrucker transportbereit, denn der Druckkopf kann sich nicht mehr ruckartig bewegen und dadurch Zerstörungen verursachen.

#### **Achtung!**

Es ist sehr wichtig, mit der Transportsicherung den Druckkopf richtig zu sichern, denn ohne **Transportsicherung** kann INDEX BASIC./ EVEREST / 4x4 PRO beim Transport - auch in seiner **Originalverpackung** - erheblich beschädigt werden.

Bitte bewahren Sie die Originalverpackung (EVEREST/4x4 auch den **Zwischenkarton**) und die Transportsicherung auf.

Nur im Originalkarton ist ein sicherer Transport ohne Schäden gewährleistet.

Bei evtl. eingetretenem Transportschaden wird vom Transportunternehmen nur dann Ersatz geleistet, wenn eine Originalverpackung verwendet wurde.

Bei Fehlen der Originalverpackung sind wir gezwungen,

für den Rücktransport eine solche zum Selbstkosten-preis zu ergänzen.

#### **Fehlermeldungen**

#### **Fehler "kein Papier"**

Diese Meldung ertönt, wenn kein Papier eingelegt oder der Papierstapel alle ist. Legen Sie Papier ein und drücken Sie die ONLINE Taste damit der Druckvorgang fortgesetzt wird.

#### **Fehler "keine Funktion"**

Diese Meldung ertönt, falls die gedrückte Taste in diesem Moment bzw. in diesem Menü keine Funktion hat.

#### **Fehler "ungültiger Setup-Wert"**

Falls ein unzulässiger Zahlenwert in der Einstell-Datei vorkommt, spricht INDEX BASIC D/S z.B. "Fehler Thema Baudrate, Wert 10".

#### **Fehler "150" ungültiger Einstell-Wert**

Diese Meldung ertönt, wenn ein nicht-numerischer Wert in der Einstell-Datei vorhanden ist.

#### **Fehler "160" EEPROM-Fehler**

Diese Meldung ertönt nur, wenn ein erheblicher Fehler im EEPROM auftritt. In einem solch seltenen Fall nehmen Sie bitte Kontakt mit Ihrem technischen Service auf.

#### **Fehler "170" Überlauf des Eingangs-Pufferspeichers**

Diese Meldung ertönt, wenn der übergebene Text größer als der Eingangspuffer von INDEX BASIC D/S ist. In diesem Fall ist die Wiederhol-Funktion der REPEAT Taste (R) nicht verfügbar.

### **ASCII-Tabelle der Steuerzeichen**

#### **Die ASCII Werte von 0 bis 32**

 $NUL = Null$ SOH = Start Of Heading STX = Start Of Text  $EXT = End Of Text$ EOT = End Of Transmission  $ENQ = Enquiry$ ACK = Acknowledge BEL = Bell  $BS = Backspace$ HT = Horizontal Tabulation  $LF = Line$  Feed  $VT = Vertical$  Tabulation FF = Form Feed CR = Carriage Return  $SO = Shift Out$  $SI = Shift In$ DLE = Data Link Escape DC1 = Device Control 1  $(XON) DC2 = Device Control2$ DC3 = Device control 3 (XOFF) DC4 = Device control 4  $NAK = Negative Acknowledgement$ SYN = Syncronous Idle  $ETB = End Of Transmission Block$  $CAN = C$  $EM =$  End Of Medium  $SUB = Substitute$  (even used as  $EOF = End Of File)$ )  $\text{ESC} = \text{Escape}$ FS = File Separator GS = Group Separator RS = Record Separator US = Unit Separator  $SP = Space$ 

### **Eurobraille Zeichensatz für Tabelle IBM 437**

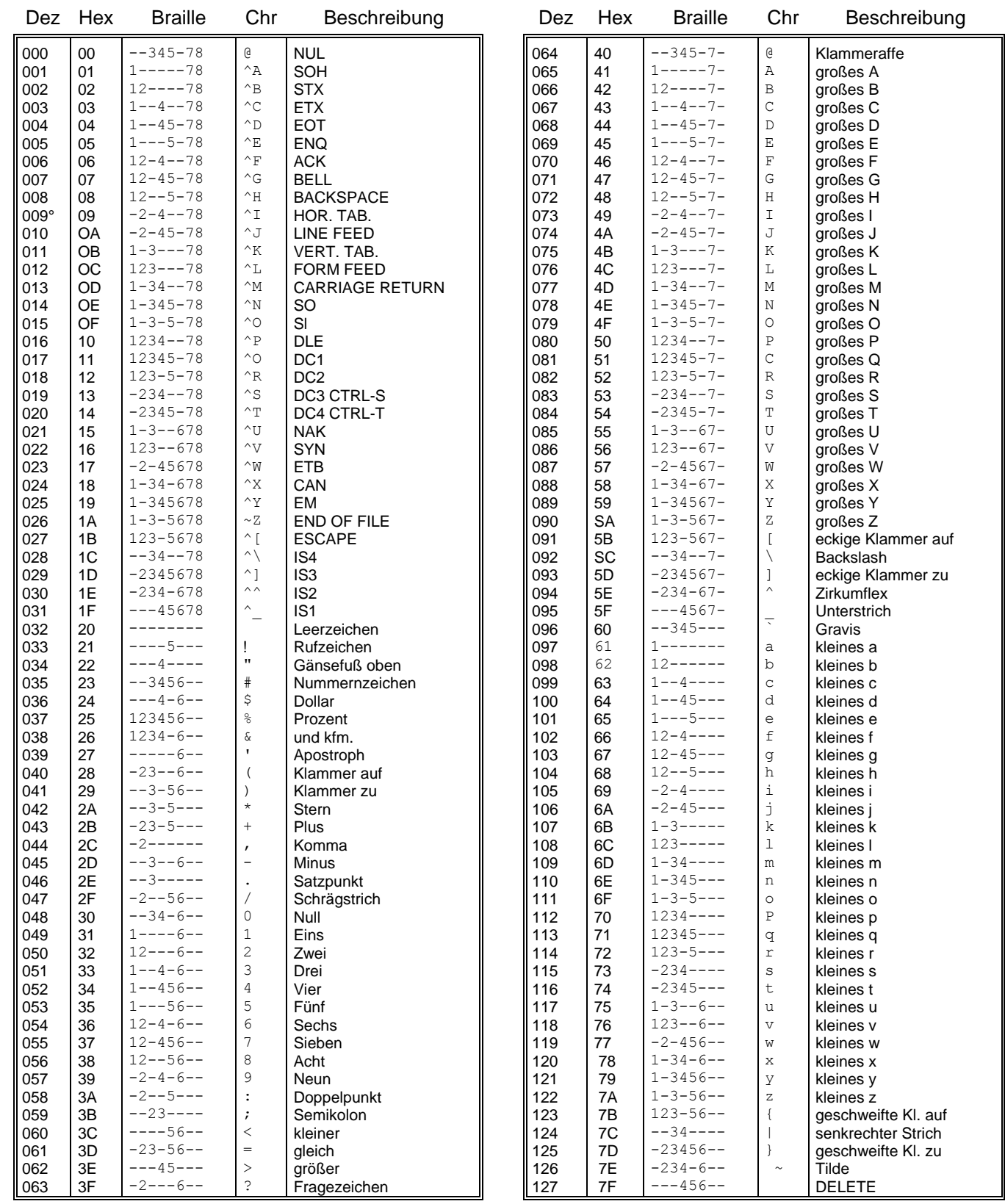

### **Eurobraille Zeichensatz für Tabelle IBM 437**

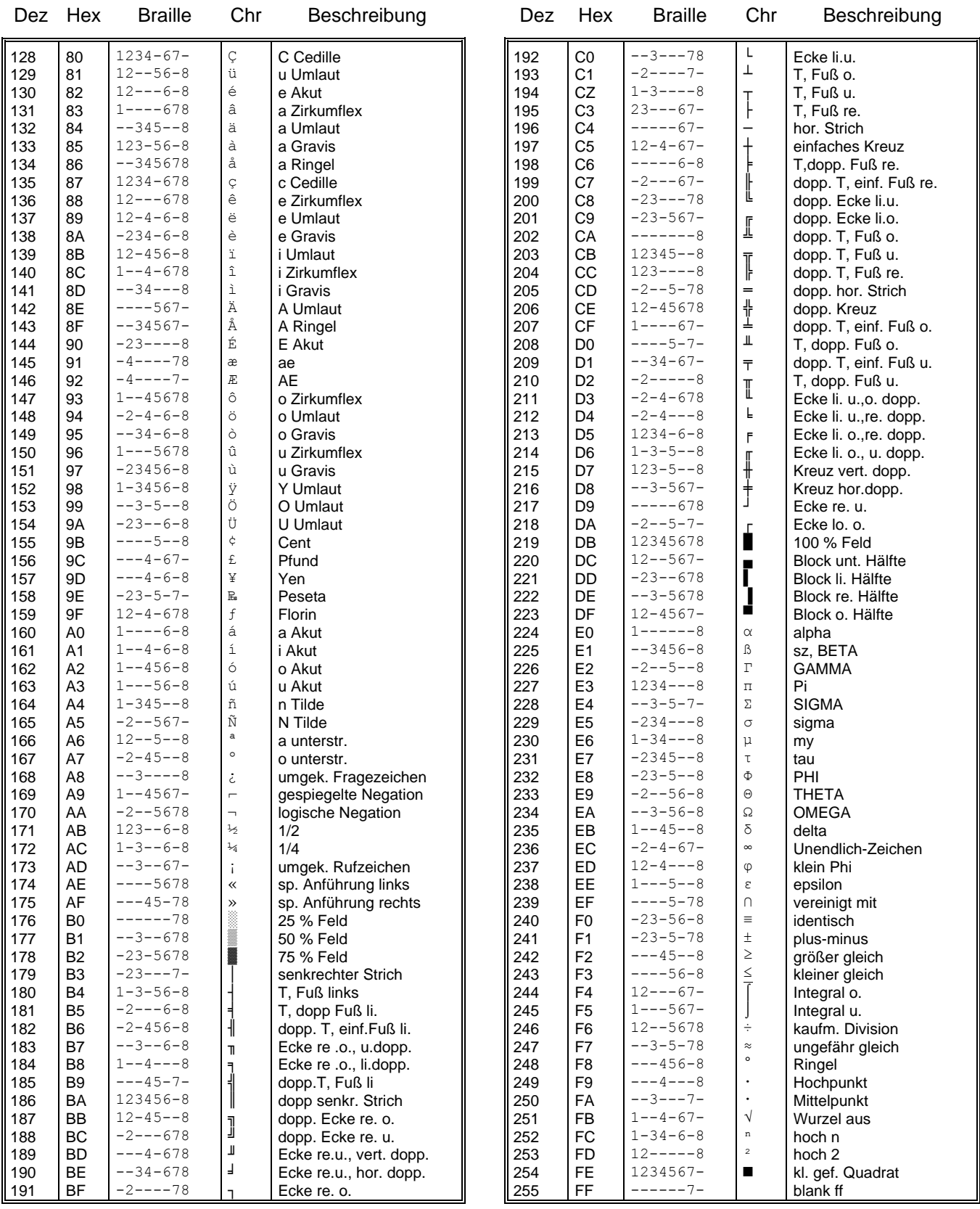